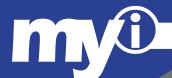

MyInfo at Concordia University

# FACULTY USER GUIDE

# **Using this Guide**

The MyInfo Faculty User's Guide's organization is similar in design to that of the actual MyInfo site. Use the bookmarks as a map for not only the document, but also the MyInfo site. All bookmarks are linked to information about the selected page. From there, a link is provided to a sample page. The Sample Pages give further details and hints along with screen shots of the pages themselves.

# Using the Bookmarks

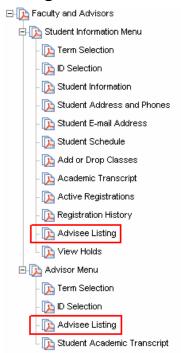

The bookmarks provide a clue to the navigation in MyInfo. For example; to view and Advisee Listing, there are two paths that can be taken after logging on. Starting at the top level, follow the connections to the two places where Advisee Listing is shown. Following these connections, the paths are either Faculty and Advisors – Advisor Menu – Advisee Listing or Faculty and Advisors – Student Information – Advisee Listing.

Each bookmark is linked to basic information about that page. Detailed information can be found in the sample pages section

Each Sample Page provides a list of the possible navigation paths that can be taken to arrive at the selected page. For example: the path for the *Final Grades* page is given below.

Path: MyInfo Logon - Faculty and Advisors - Final Grades

This would indicate that you logon to MyInfo, then click on the link for *Faculty and Advisors* and then click on the link for *Final Grades*.

# Searching the User's Guide

The entire User's Guide can be searched by using the search icon located on the Adobe Acrobat tool bar. Searching can also be initiated by selecting the Edit menu and choosing Search or by using the keyboard shortcut CTRL + F

# **Faculty and Advisors**

Path: MyInfo Logon – Faculty and Advisors

### Student Information Menu

Path: MyInfo Logon – Faculty and Advisors – Student Information Links to extensive list of menu items related to students. Including student contact information, class schedules, and academic transcripts

### **Term Selection**

Select the active term for the online session. Once term is selected, this link must be used to change the selection.

### **ID Selection**

This link selects the student ID for the online session. To view information on a different student, this link must be used to change the selection.

### Student Information

This link provides access to general information about the student. Included are their current registration status, first and last terms attended, current status, residence and citizenship, incoming student type, class, and advisor.

### **Student Address and Phones**

Access to student addresses and phone numbers is provided here.

### Student E-mail Address

This link provides access to student email accounts. CTX email account must be used for all Concordia University related communications. This is a policy of the University.

### **Student Schedule**

This link provides access to the student's current schedule of classes. The format is a list of the classes and is not sorted by date and time.

# **Add or Drop Classes**

This link can be used to add or drop classes for a student. However, this link should only be used at the student's request and while they are present with you. If they meet you for advising when registration is open, they can register online while in your office using this link. The student's PIN is required to complete the online registration.

# **Academic Transcript**

This link provides access to the student's academic transcript. This information is also available to the student through MyInfo. It is highly recommended that advisors require advisees to print their transcript and bring it to the consultation.

# **Active Registrations**

Link to current active registrations for the selected student ID

# **Registration History**

Link to the registration history of the currently selected student ID

# **Advisee Listing**

This Item will display a list of advisees. Selecting the Current Term will produce a list of currently registered students who are advisees. Selecting the future or registering term will not produce an accurate list.

### **View Holds**

This link provides a listing of all current holds for the selected student. Items listed here will prevent the student from registering.

# **Advisee Listing**

This Item will display a list of advisees. Selecting the Current Term will produce a list of currently registered students who are advisees. Selecting the future or registering term will not produce an accurate list.

### Advisor Menu

### Path: MyInfo Logon – Faculty and Advisors – Advisor Menu

This menu will only appear for those faculty members who are designated as advisors. This links to a menu list for advising including student transcripts and grades.

### **Term Selection**

Select the active term for the online session. Once term is selected, this link must be used to change the selection.

# **ID Selection**

This link selects the student ID for the online session. To view information on a different student, this link must be used to change the selection.

# **Advisee Listing**

This Item will display a list of advisees. Selecting the Current Term will produce a list of currently registered students who are advisees. Selecting the future or registering term will not produce an accurate list.

# **Student Academic Transcript**

This link provides access to the student's academic transcript. This information is also available to the student through MyInfo. It is highly recommended that advisors require advisees to print their transcript and bring it to the consultation.

# Term Selection

Generally, a term must be selected in order to query the database in MyInfo. If you do not choose a term by selecting this link, you will be prompted to select a term when necessary. If you need information for a different term, you will have to make that change by selecting this link. Once the term is selected, it remains the selected term for the online session until changed.

# **CRN Selection**

A Term should always be selected before using this link. Generally, a CRN course number will need to be selected to query the database in MyInfo. If you do not choose a CRN by selecting this link, you will be prompted to select one when necessary. If you need information for a different course, you will have to make that change by selecting this link. Once a course is selected, it remains the selected course for the online session until changed.

# Faculty Detail Schedule

This link provides detailed information about the classes that you are assigned for the selected term. Links are provided on the faculty detail schedule for generating class lists.

# Week at a Glance

This link provides a schedule of classes being taught for the current week.

# **Detail Class List**

Class roster with detailed information about each student enrolled. Details include program, college, level and class.

# **Summary Class List**

Class roster listed in table format.

# **Final Grades**

This link is used for entering final grades at the end of the semester. Faculty will not need to submit paper copies of grades to the registrar if they submit them online.

# **Add or Drop Classes**

This link can be used to add or drop classes for a student. However, this link should only be used at the student's request and while they are present with you. If they meet you for advising when registration is open, they can register online while in your office using this link. The student's PIN is required to complete the online registration.

# Active Assignments

This link displays a detailed list of assigned courses for the selected term

# **Assignment History**

This link provides a detailed listing of all courses taught in the past.

# Class Schedule Search

Search the online class schedule for available terms. This is the same as the unsecured version on the front page of MyInfo.

# Syllabus Information

Links to a page where you can add and edit course syllabi for current teaching assignments.

# **Office Hours**

Add and edit office hours for each class and for the whole term.

# Sample Pages

# **Advisee Listing**

Path: MyInfo Logon - Faculty and Advisors - Advisee Listing

Path: MyInfo Logon - Faculty and Advisors - Student Information - Advisee Listing

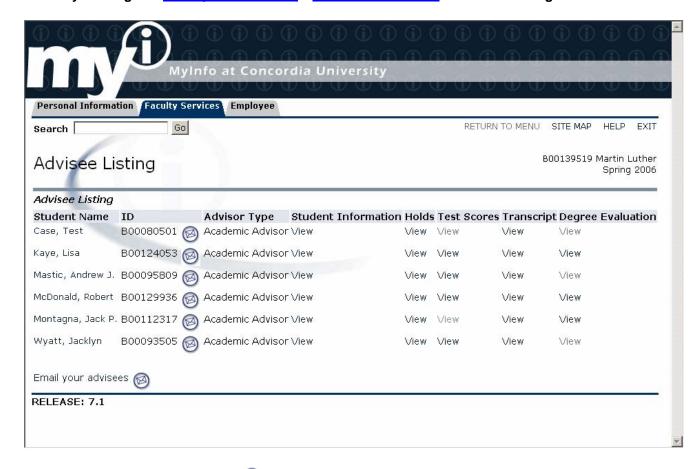

From this page, the email icon can be used to email an individual advisee or all your advisees (Outlook must be set to accept comma separation for email address). Links are also provided to holds, test scores, transcripts and degree evaluations. Currently, information for test scores and degree evaluations is not available and the links will not function properly.

### **Term Selection**

Path: MyInfo Logon – Faculty and Advisors – Term Selection

Path: MyInfo Logon – Faculty and Advisors – Student Information – Term Selection
Path: MyInfo Logon – Faculty and Advisors – Advisor Menu – Term Selection

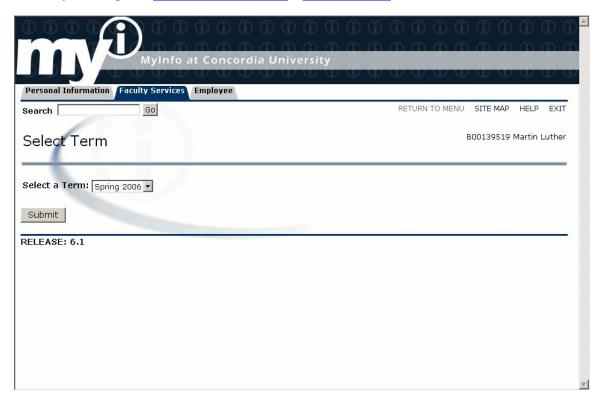

Select the desired term from the drop down menu and select Submit. This choice will be the term used for the remainder of the online session. If other terms are desired, a different selection must be made here.

### **CRN Selection**

Path: MyInfo Logon - Faculty and Advisors - CRN Selection

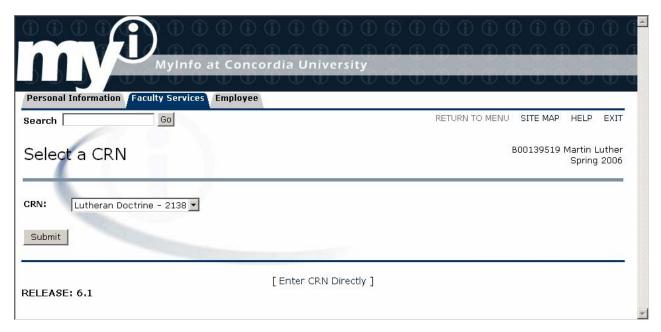

The drop-down menu provides a list of courses currently assigned for the selected term. However, your choice of courses is not limited to your courses. You have access to all courses on the schedule. To view information about other courses that you do not teach, select the [Enter CRN Directly] link.

### **Enter CRN Link Directly**

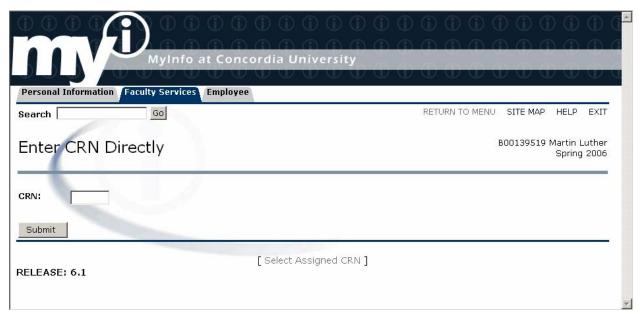

Enter the appropriate CRN and click the submit button to view class information. Use the <u>Class Search</u> link to find CRN numbers.

# **ID Selection**

Path: MyInfo Logon - Faculty and Advisors - Student Information Menu - ID Selection Path: MyInfo Logon - Faculty and Advisors - Advisor Menu - ID Selection

| Personal Information Faculty Services Employee                                         |                |           |                    |      |
|----------------------------------------------------------------------------------------|----------------|-----------|--------------------|------|
| Search Go                                                                              | RETURN TO MENU | SITE MAP  | HELP               | EXIT |
| Student and Advisee ID Selection                                                       |                | 800139519 | Martin L<br>Spring |      |
| ••• You may enter:                                                                     |                |           |                    |      |
| 1. The ID of the Student or Advisee you want to process, or                            |                |           |                    |      |
| 2. Partial names, a student search type, or a combination of both. Then select Submit. |                |           |                    |      |
| Student or Advisee ID:                                                                 |                |           |                    |      |
| OR                                                                                     |                |           |                    |      |
| Student and Advisee Query Last Name: First Name: Search Type: C Students C Advisees    |                |           |                    |      |
| <sup>⊙</sup> Both                                                                      |                |           |                    |      |
| Submit Reset                                                                           |                |           |                    |      |

The ID Selection screen selects the student for the online session. Access to all current students is available by entering a student's CTX ID into the Student or Advisee ID box. If you are only interested in an advisee or a student currently in your class, you can use the Student and Advisee Query. This query will not search students who are not your advisee or current student.

Faculty Detail Schedule
Path: MyInfo Logon – Faculty and Advisors – Faculty Detail Schedule

| Search Go                                                                                                    | RETURN TO MENU SITE MAP HELP EXIT                                                                                                    |
|----------------------------------------------------------------------------------------------------|----------------------------------------------------------------------------------------------------|
| Faculty Detail Schedule                                                                                                    | B00139519 Martin Luther<br>Spring 2006                                                                                                    |
| Lutheran Doctrine - 2138 - REL 3341 - 01                                                                                                    |                                                                                                    |
| Status: Available for Registration: College: Department: Part of Term: Course Credits: Course Levels: Campus: Override: Syllabus: Rosters: Office Hours: | Active Oct 31, 2005 - Nov 18, 2005 College of Lib Arts & Science No department designated 1 3.000 Undergraduate Austin Main Campus No Add Classlist Maintain |
| Enrollment Counts  Maximum Actual Remaining  Enrollment: 35 35 0  Cross List: 0 0 0                                                                      |                                                                                                    |

# Week at a Glance

Path: MyInfo Logon – Faculty and Advisors – Week at a Glance

| Wee        | k at a  | Glance                                                                 |                                        |                                                               |        |          |                 |             | Martin Luther<br>006 08:35 am |
|------------|---------|------------------------------------------------------------------------|----------------------------------------|---------------------------------------------------------------|--------|----------|-----------------|-------------|-------------------------------|
|            |         |                                                                        | edule by day and<br>ge. Click on hyper |                                                               |        |          | eeting times or | have time c | onflicts are                  |
|            |         |                                                                        |                                        |                                                               |        | Go to (M | M/DD/YYYY)      | :           | Submit                        |
| Previou    | ıs Week | Weel                                                                   | k of Jan 30, 2                         | <b>006</b> (3 of 17)                                          |        |          | Next Week       |             |                               |
|            | Monday  | Tuesday                                                                | Wednesday                              | Thursday                                                      | Friday | Saturday | Sunday          |             |                               |
| 1pm<br>2pm |         | REL<br>3341-01<br>2138 Class<br>1:00<br>pm-2:15<br>pm<br>KRAMER<br>104 |                                        | REL 3341-01<br>2138 Class<br>1:00<br>pm-2:15 pm<br>KRAMER 104 |        |          |                 |             |                               |
| Зрт        |         | REL<br>3341-02<br>2139 Class<br>2:30<br>pm-3:45<br>pm<br>KRAMER<br>104 |                                        | REL 3341-02<br>2139 Class<br>2:30<br>pm-3:45 pm<br>KRAMER 104 |        |          |                 |             |                               |

This page provides a weekly teaching schedule in calendar format.

### Detail Class List

Path: MyInfo Logon - Faculty and Advisors - Detail Class List

### Course Information

Latin II - LAT 1302 01

**CRN:** 2097

Duration: Jan 17, 2006 - May 12, 2006

Status: Active

### Enrollment Counts

### Maximum Actual Remaining

**Enrollment:** 18 6 12 **Cross List:** 0 0 0

### Detail Class List

| Recor<br>Numb | d Student Name<br>er | ID      | Registration Stat  | us Registration Number | r |
|---------------|----------------------|---------|--------------------|------------------------|---|
| 1             | Casa Tast            | B000805 | :01 **Dagistarad** | 6                      | 6 |

### Current Program

Bachelor of Arts

Level:UndergraduateProgram:Undecided

College: No College Designated Campus: Austin Main Campus

Class: Freshman Credits: 3.000

The detail class list provides some additional information about each student

enrolled in a class. An email icon link is provided to email an individual student or to email the entire class (Outlook must be configured correctly for this function to work properly). Additional links are provided at the bottom of the page to change the term or CRN selection, change to the summary class list, and to the Final Grade entry page.

# Summary Class List - Class Roster

Path: MyInfo Logon - Faculty and Advisors - Summary Class List

Course Information Latin II - LAT 1302 01

CRN: 2097

2097

Duration: Jan 17, 2006 - May 12, 2006

Status: Active

### **Enrollment Counts**

Maximum Actual Remaining

**Enrollment:** 18 6 12 **Cross List:** 0 0 0

### Summary Class List

| Record<br>Number | Student Name            | ID        | Reg Status     | Level         | Credits | Final | Grade Detail |  |
|------------------|-------------------------|-----------|----------------|---------------|---------|-------|--------------|--|
| 1                | Case, Test              | B00080501 | **Registered** | Undergraduate | 3.000   | Enter |              |  |
| 2                | Hamilton, Mark H.       | B00119508 | **Registered** | Undergraduate | 3.000   | Enter |              |  |
| 3                | Klosowski, Bridgette A. | B00082067 | **Registered** | Undergraduate | 3.000   | Enter |              |  |
| 4                | Redmond, Ruthie         | B00132474 | **Registered** | Undergraduate | 3.000   | Enter |              |  |
| 5                | Seals, Kristen A.       | B00133158 | **Registered** | Undergraduate | 3.000   | Enter |              |  |
| 6                | Woodard, John R.        | B00088696 | **Registered** | Undergraduate | 3.000   | Enter |              |  |

Email class 👩

### Return to Previous

[ Term Selection | CRN Selection | Detail Class List | Mid Term Grades | Final Grades | Faculty Detail Schedule ]

The Summary Class List provides a quick tabular view of all students enrolled in a class. An email icon link is provided to email an individual student or to email the entire class (Outlook must be configured correctly for this function to work properly). In the "Final" column, links are provided to enter final grades for each student. Additional links are provided at the bottom of the page to change the term or CRN selection, change to the summary class list, and to the Final Grade entry page.

# Academic Transcript

Path: MyInfo Logon - Faculty and Advisors - Student Information - Academic Transcript
Path: MyInfo Logon - Faculty and Advisors - Advisor Menu - Academic Transcript

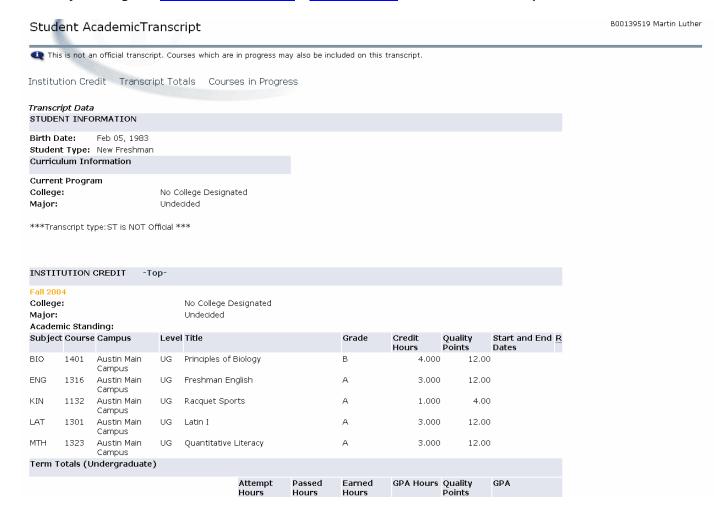

The Student Academic Transcript provides the academic history of the selected student for all terms. Transfer credit information for transfer students will also be listed.

### Final Grades

Path: MyInfo Logon – <u>Faculty and Advisors</u> – Final Grades Links can also be found on class list pages.

The final grades worksheet provides the instructor with the ability to enter grades for the term. A grade is selected from the drop-down menu for each student. Once the grades are entered, click the submit button to save them to the database.

If a class has more than 25 students, students 26 and following will not be on the first page. The link for the remaining students is located next to the phrase Record Sets as shown in the graphic below. In order for work to be saved to the database, it is necessary to submit the grades of the first set of 25 students before progressing to the next set of students.

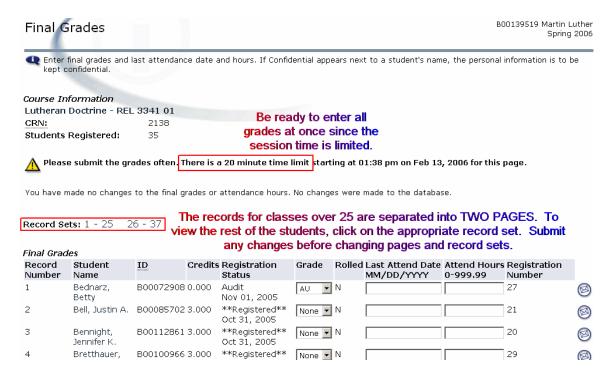

# Add or Drop Classes

Path: MyInfo Logon - Faculty and Advisors - Add or Drop Classes

Path: MyInfo Logon - Faculty and Advisors - Student Information - Add or Drop Classes

Faculty can add or drop classes for a student. In order to perform this function, the student must be present to enter their own PIN for MyInfo. Clicking on the Add or Drop classes link will begin the online registration process. Prompts for a Term and Student ID will appear first if those selections have not been processed in the current online session. After that, the following screen will appear asking for the student's PIN. Have the student enter their PIN to continue.

| Faculty Student PIN                                                                                                    | B00139519 Martin Luther |
|----------------------------------------------------------------------------------------------------|-------------------------|
| Please enter the Personal Identification Number (PIN) for the Choose the ID Selection link to select a different student. | student.                |
| Enter Test Case's PIN:                                                                                                    |                         |
| Submit                                                                                                    |                         |
| [ ID Selection ]                                                                                                    |                         |

Once the student enters their PIN and clicks the Submit button, the following screen will appear for adding classes. Please note that the Alternate PIN is not required when registering from a faculty logon. To add classes, enter the CRNs into the boxes and click Submit. If the CRNs are not known, the <u>Class Search</u> link can be used to select courses individually. This is helpful when information about the real-time status of the course is needed, such as remaining seats available.

| Add Classes Worksheet |                            |  |  |  |  |
|-----------------------|----------------------------|--|--|--|--|
| CRNs                  | Insert one CRN per box.    |  |  |  |  |
|                       |                            |  |  |  |  |
| Submit Chang          | ges   Class Search   Reset |  |  |  |  |

Once the Submit Changes button is selected, the same page will appear with a list of the registered courses. Additional CRNs can be added or currently registered courses can be dropped by selecting "Web DROP" from the dropdown menu. Changes to the page will be processed when the Submit Changes button is selected.

# Look-Up Classes

```
Path: MyInfo Logon - Faculty and Advisors - Look-Up Classes

Path: MyInfo Logon - Faculty and Advisors - Add or Drop Classes - Class Search (button)

Path: MyInfo Logon - Faculty and Advisors - Student Information - Add or Drop Classes - Class Search (button)
```

The Look-Up Classes link allows the user to select courses to add to a student's schedule. The class search screen is similar to the Class Schedule Search. A subject must be selected. Holding the CTRL key why selecting with the mouse pointer allows the user to select multiple items. It is best to select the campus and course level as well to limit results. Once the search is executed, a screen similar to the one below will be displayed.

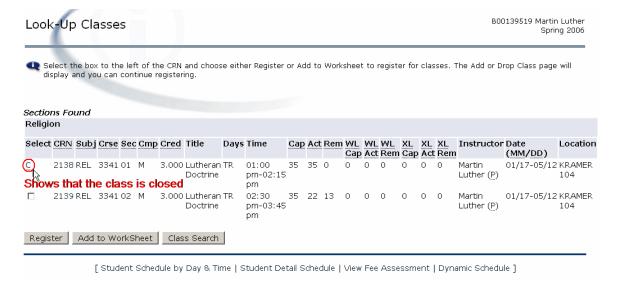

Notice that a "C" in the select column indicates that the class is closed. In this case, it is closed because the class reached capacity. To add the other course for the student (CRN 2139), click on the checkbox in the Select column and then click the Register button. The course will be added and displayed on the Add or <a href="Drop Courses">Drop Courses</a> window. If the student has not entered their PIN during the session, a prompt for their PIN will be displayed first. The alternate PIN is not required when registering a student from a faculty logon.

# View Active Assignments

Path: MyInfo Logon – Faculty and Advisors – Active Assignments

This link provides access to the current teaching assignments. Various details are given for each assignment and links to the schedule, syllabus, class roster, and office hours are available for each course.

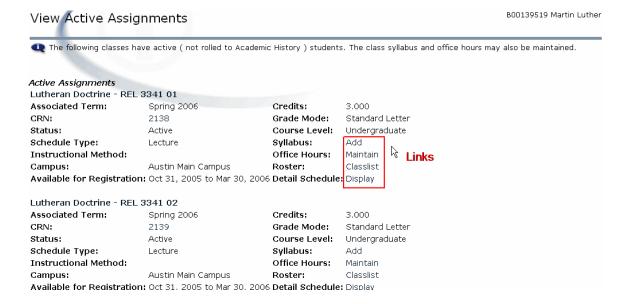

### Class Schedule Search

Class Search

Reset

Path: MyInfo Homepage – Class Schedule

Path: MyInfo Logon – Faculty and Advisors – Class Schedule Search

The class schedule search allows for querying the database for course availability for current and future terms. It is best to use all fields to refine and limit searches. Traditional undergraduates should select "Austin Main Campus" from the Campus field and "Undergraduate" from the Course Level field. All ADP students should select the city name followed that is listed in conjunction with ADP. Further restrictions can be imposed by selecting a course number, times, dates, etc.

### Class Schedule Search Subject: Accounting Advanced Literacy Instruction Anthropology Course Number: Title: Credit Range: hours to hours Campus: Austin – ADP Austin Main Campus Course Level: Graduate Post Baccalaureate Part of Term: Non-date based classes only Instructor: Allen, Debra J. Averyt, Beverly Start Time: Hour 00 🔻 Minute 00 ▼ am/pm am ▼ **End Time:** Hour 00 ▼ Minute 00 🔻 am/pm am ▼ ☐ Mon ☐ Tue ☐ Wed ☐ Thur ☐ Fri ☐ Sat ☐ Sun Days:

# Assignment History

Path: MyInfo Logon - Faculty and Advisors - Assignment History

This link provides a history of all courses currently assigned and all courses that have been assigned in the past. This can be helpful in determining the last time a course was taught.

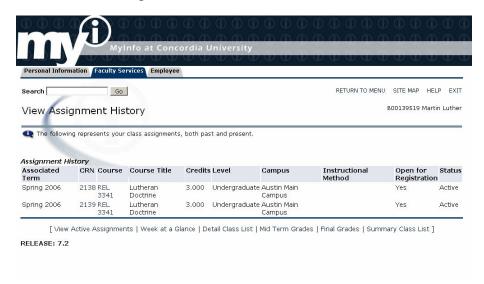

# Syllabus Information

Path: MyInfo Logon – Faculty and Advisors – Syllabus Information

The link allows the instructor to add syllabus information into a preformatted form. This information will be made available to anyone using the Search Class Schedule form. Having this information available to students at registration time will aid in their decision process.

| <i>Course Information</i><br>Lutheran Doctrine - 21                | 38 - REL 3341 - 01 |                                    |
|--------------------------------------------------------------------|--------------------|------------------------------------|
| Levels: Undergraduate<br>Status: Active                            |                    |                                    |
| 2138 <u>CRN</u><br>Austin Main Campus Cam<br>Lecture Schedule Type | ipus               |                                    |
| Syllabus Data                                                      |                    | Fill in the                        |
| Long Section Title                                                 |                    | appropriate                        |
| Course URL:                                                        |                    |                                    |
| Learning Objectives                                                |                    | information in the boxes provided. |
| Required Materials                                                 |                    | provided.                          |
| Technical Requirements                                             |                    |                                    |
| Submit                                                             | Reset              |                                    |

### Office Hours

Path: MyInfo Logon - Faculty and Advisors - Syllabus Information

Using this link, office hours can be entered for each course section that is an active assignment. The office hours will be displayed for anyone using the Class Schedule Search option. There is an option for not including this information for display.

Once office hours are entered, you can select to copy them to other courses on your assignment list by selecting them in the drop down menu as indicated in the red box on the screen shot below. You can select multiple courses to copy by using the CTRL button while selecting courses with the mouse.

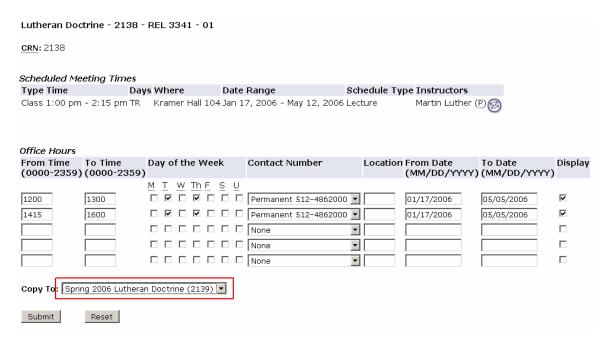

# **Tricks and Hints**

# **Outlook Configuration for Group Emails**

In order to use the group email function or MyInfo, Microsoft Outlook must be configured to accept comma separation for email addresses. In Outlook, follow

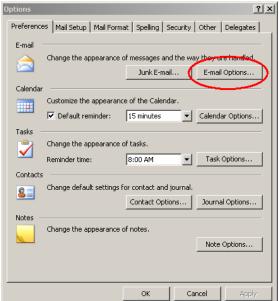

Click on the Advanced E-mail Options button to display the screen that

contains the information represented

below.

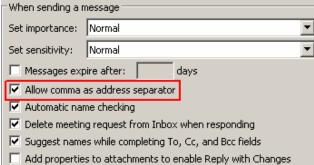

the following menu path: *Tools* – *Options* – *Preferences tab.* Click on the E-mail Options button.

The window below will be displayed.

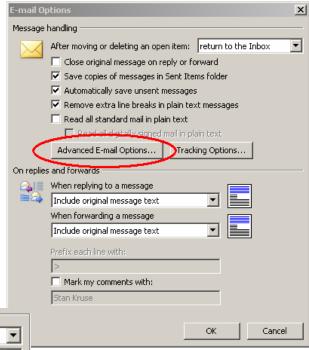

Check the box next to "Allow comma as address separator" and click OK repeatedly until all menus are gone.